## **What do you need for this approach:**

1. Autel AP200 OBD2 Adapter (Cost around \$70)

IMPORTANT – There are newer variants of Autel OBDII adapters. For a variety of reasons, you want the **original** AP200. The variants that we do **NOT** recommend have a letter after the name – for instance, the AP200H, AP200C, AP200M.

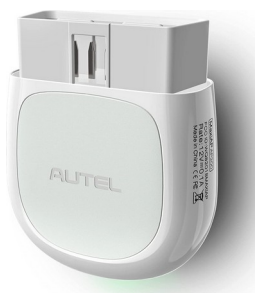

- 2. Android phone (Must be a 64-bit version of Anrroid)
- 3. Internet connectivity

## **Necessary Firmware Authorization:**

The AP200 production diagnostic code does NOT support the Clarity Electric Powertrain functionality. In order to access the required Beta code (2.01.54) you must request access to the Beta code from Autel. To do this, obtain your AP200 first (you will need it's serial number), and send an email to Autel technical support. Here is a suggested template -

Send to - [support@autel.com](mailto:support@autel.com)

Subject - Honda Beta 2.01.54 Access

You will see a screen like this:

Message – Please authorize my AP200 (S/N CAP2xxxxxxxx) for use with the Honda 2.01.54 Beta diagnostics.

Vincent Liu has been their support person who worked with us from the beginning. They are supporting InsideEVs forum members as a courtesy in lieu of officially releasing this function in their released versions. Please be patient as they are busy with all their other priorities.

## **Procedure to use:**

From the Google Play Store, install the program called Autel MaxiAP200 on your phone. When you run the application, it will require you to log in to Autel. If you do not currently have an account, then use the "Register" function to create one (this is a free account, but you must have a login to us the AP200). Once you are registered, then login to the account.

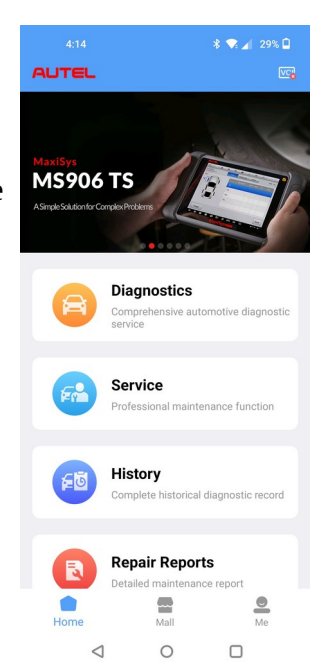

## Select Diagnostics.

The AP200 allows you unlimited free access to **one** vehicle manufacturer. You will want to add Honda as your free vehicle. Use the "+" and browse to Honda and add it. If your request for the Beta code has been processed, you will see v2.01.54 as the version to download. Select 'Download' to install it. If you see a different version, it is because your Beta request is not active. You can proceed and download / install the production version that is shown if you want. It will give you access to many functions, but not the Electric Powertrain needed for battery capacity. When the Beta code is authorized, it will be offered as an update.

During the install, you will get a message that says:

"Secondary App is needed for normal diagnosis. Please go to GooglePlay to download the APP:Diag-Asia."

Select OK, then Install to obtain 'Diag-Asia' too.

Now, back at the Diagnostics screen, you should be able to Download the Honda diagnostics.

You will also see two other diagnostics entries ("Eobd", and "Demo"). You can download and install those too, as they give you even more free generic functionality.

When you are done, you should see something like this:

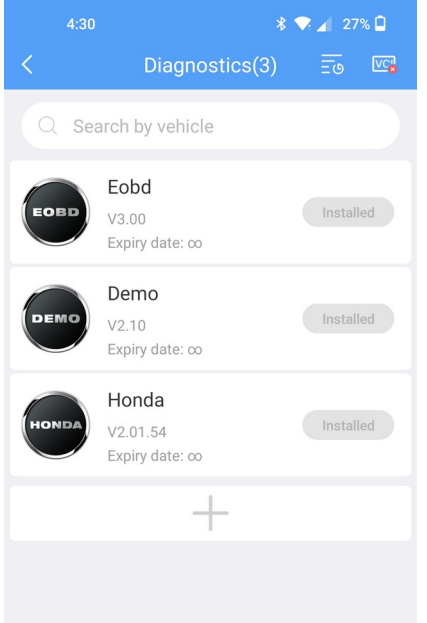

At this point, you are ready to connect the AP200 to the vehicle and obtain the Battery Capacity information from the Electric Powertrain. Connect the AP200 to the OBDII connector and "start" the vehicle (remember to depress the brake when starting)

Now, you can select "Honda" on the diagnostics screen. It will tell you to connect the "VCI" (this is the AP200). It should see your AP200 and allow you to pair with it. Here is what the screen will look like when pairing is complete:

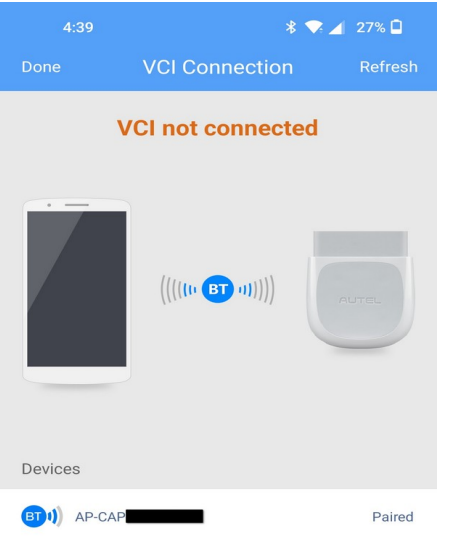

You will then see a screen allowing you to "Select Diagnostic Type". Choose "System Selection", then "USA". It should report your vehicle information (including your VIN number). Select "YES" at the bottom of the screen. Select "Control Unit" and you will have a list of all the various vehicle subsystems. You want to select the "Electric Powertrain". It takes a while to communicate with the vehicle, and once it is done, you can select "Live Data". Now you should have a screen with a **LOT** of parameters shown.

There is a lot to digest here, but at the bottom of the 1<sup>st</sup> sreen you will find the Battery Capacity. Here is an example:

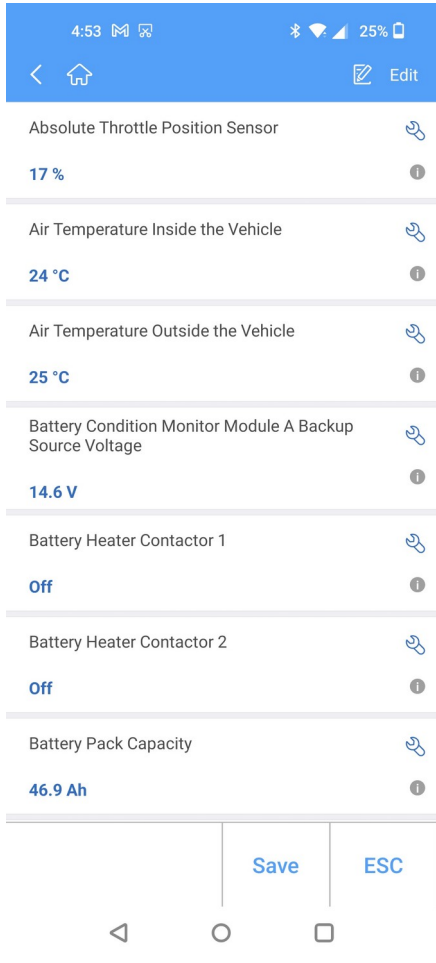

The best thing to do now is to do a "Save". It will create a comprehensive nicely formatted .pdf file with ALL of the Electric Powertrain data. If you then use the "PDF Preview" button, it will show this on the screen and you can sent it / email it to yourself.

[Click here for an example of what you can expect](https://clarity-phev.github.io/Battery-Capacity-Read/Autel_Example_PDF.pdf)

Note: This is not intended to be a tutorial on how to fully utilize the Autel A200. It has a lot of capabilities that are more geared to the serious DIY user. You can explore all of the various features available on your own.